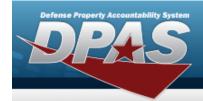

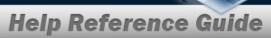

# Search for a WRNTY/SVC/SUBSCRIPTION - TERMS/COND Inquiry — Criteria

### **Overview**

The Maintenance and Utilization (M&U) module WRNTY/SVC/SUBSCRIPTION — TERMS/COND Inquiry process provides the ability to search for terms and/or conditions of a warranty, service, or subscription.

## **Navigation**

Inquiries > WRNTY/SVC/SUBSCRIP > TERMS/COND > WRNTY/SVC/SUBSCRIPTION — TERMS/COND Search Criteria page

### **Procedures**

Search for a WRNTY/SVC/SUBSCRIPTION - TERMS/COND Inquiry — Criteria

One or more of the Search Criteria fields can be entered to isolate the results. By default, all results are displayed. Selecting at any point of this procedure returns all fields to the default "All" setting.

1. In the Search Criteria box, choose which available field to use in the search.

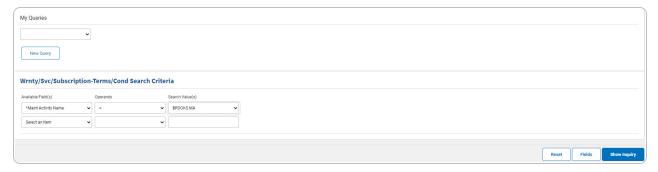

- 2. Choose which Available Field(s) to use in the search.
  - **A.** The first Available Field(s) option (MAINT ACTIVITY NAME) automatically populates and is not editable.

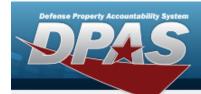

#### Note

Adding another Available Field teria row.

automatically populates an additional search cri-

#### Note

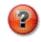

Select to modify the fields used in the inquiry. The Fields Selection page opens.

- 3. Choose which Operands to use in the search.
  - **A.** Use to select the first Operands.
- 4. Choose which Search Value(s) to use in the search.
  - **A.** Use to select the first Search Value.

#### Remove an Available Field Row

- a. Use to select desired Available Field.
- b. Select Remove Filter Category . The desired row is removed.
- 5. Select show inquiry . The Wrnty/Svc/Subscription Terms/Cond Inquiry Results page appears.

## Add a My Queries Inquiry

1. Select New Query . The page refreshes, and My Queries changes from a drop-down field to a text field.

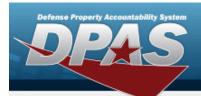

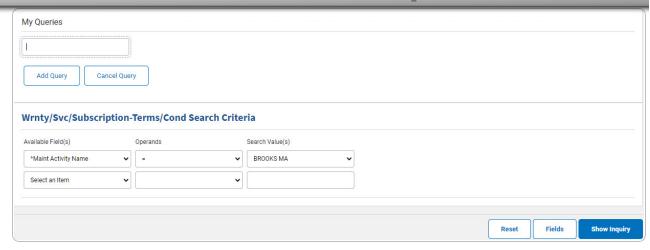

- 2. Enter the Query Name in the field provided. This is a 90 alphanumeric character field.
- 3. Select Add Query . The Query and the information entered in the Search Criteria grid are added to My Queries. Select to disregard the Query.

  Select Fields . The Wrnty/Svc/Subscription Terms/Cond Inquiry Select Fields page appears.
- 4. OR

Select Show inquiry - Results page appears.

## **Select a My Queries Inquiry**

1. Use to select the desired saved query. The page refreshes, and the selected query information appears in the search criteria grid.

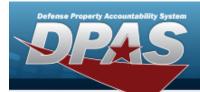

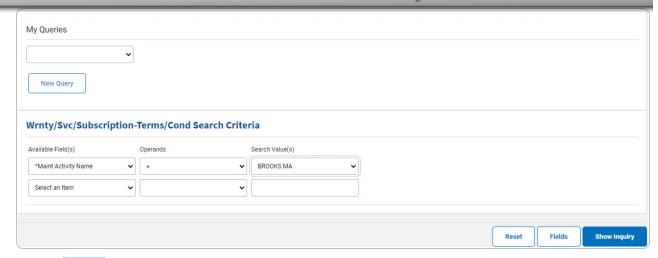

Select Fields . The Wrnty/Svc/Subscription - Terms/Cond Inquiry — Select Fields page appears.

2. OR

Select Show Inquiry - Results page appears. The Wrnty/Svc/Subscription - Terms/Cond Inquiry - Results

## **Update a My Queries Inquiry**

1. Use to select the desired saved query. The page refreshes, the search criteria fields change, and New Query is joined by Update Query and Delete Query. The selected query information appears in the search criteria grid.

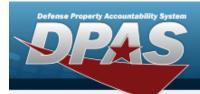

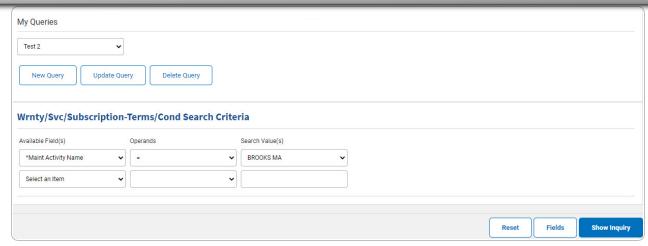

- 2. Select Update Query . The query information is updated.
  - Select Fields . The Wrnty/Svc/Subscription Terms/Cond Inquiry Select Fields page appears.
- 3. OR

Select Show inquiry . The Wrnty/Svc/Subscription - Terms/Cond Inquiry — Results page appears.

## **Delete a My Queries Inquiry**

1. Use to select the desired saved query. The page refreshes, and led to select the desired saved query. The page refreshes, and led to select the desired saved query. The page refreshes, and led to select the desired saved query. The page refreshes, and led to select the desired saved query. The page refreshes, and led to select the desired saved query. The page refreshes, and led to select the desired saved query. The page refreshes, and led to select the desired saved query. The page refreshes, and led to select the desired saved query. The page refreshes, and led to select the desired saved query information appears in the search criteria grid.

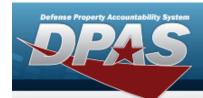

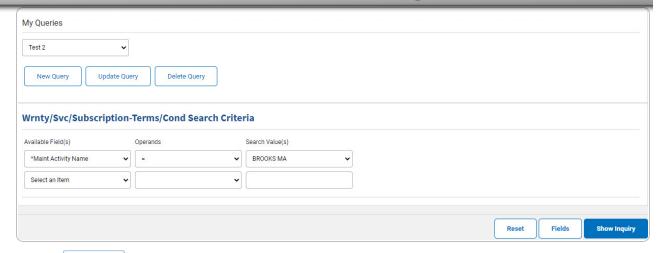

2. Select \_\_\_\_\_\_. The query information is removed.

### **Revise the Fields for the Inquiry**

Select \_\_\_\_\_. The Wrnty/Svc/Subscription - Terms/Cond Inquiry — Select Fields page appears.

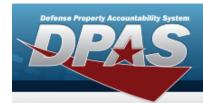

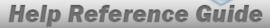

# Search for a WRNTY/SVC/SUBSCRIPTION - TERMS/COND Inquiry — Results

## **Navigation**

Inquiries > WRNTY/SVC/SUBSCRIP > TERMS/COND > Search Criteria > WRNTY/SVC/SUBSCRIPTION - TERMS/COND Inquiry Search Results page

### **Procedures**

### Export the WRNTY/SVC/SUBSCRIPTION - TERMS/COND Inquiry Results

Selecting at any point of this procedure removes all revisions and closes the page. **Bold** numbered steps are required.

1. Select to choose the print format (Excel, PDF, or Word). The procedure leaves the application based on the selection made.

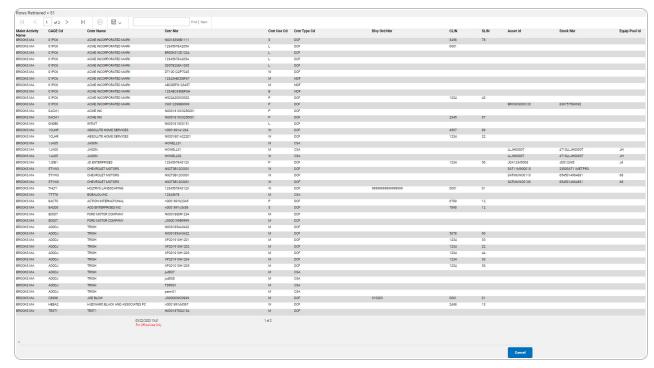

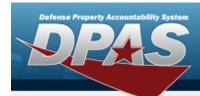

#### Note

To reach the optional fields, refer to the Wrnty/Svc/Subscription - Terms/Cond Inquiry — Field Selection page.

2. Select Cancel . The Wrnty/Svc/Subscription - Terms/Cond Inquiry — Criteria page appears.

#### **Search the Results**

- 1. Select the empty field Find | Next
- 2. Enter the characters or words to search. *Entries are not case sensitive.*
- 3. Select find to search for the entry. *The entry appears highlighted in the file.*
- 4. Select Next to find the next matching value. This feature is available if multiple results are found.

### View the WRNTY/SVC/SUBSCRIPTION - TERMS/COND Detail

Select the desired WRNTY/SVC/SUBSCRIPTION - TERMS/COND row. The Wrnty/Svc/Subscription - Terms/Cond Inquiry Detail — Clause Row page appears.

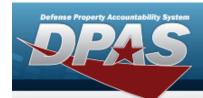

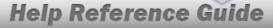

# Select Fields for the WRNTY/SVC/SUBSCRIPTION - TERMS/COND Inquiry

## **Navigation**

Inquiries > WRNTY/SVC/SUBSCRIP > TERMS/COND > Search Criteria > WRNTY/SVC/SUBSCRIPTION - TERMS/COND Inquiry Fields Selection page

### **Procedures**

### **Choose the Extracted Inquiry File Details**

Selecting at any point of this procedure removes all revisions and closes the page, whereas selecting returns all fields to the default "All" setting.

1. Select . The Wrnty/Svc/Subscription - Terms/Cond Inquiry page appears.

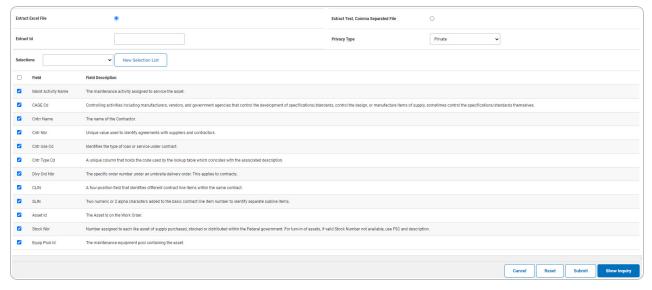

- **2.** Choose the desired file type:
  - Click to select Extract Excel File. The extracted file on the **View Inquiry Extract** page is an .XLS file.

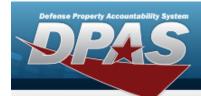

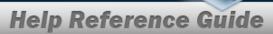

OR

Click to select Extract Text, Comma Separated File. *The extracted file on the* **View Inquiry Extract** page is a .CSV file.

- 3. Enter an unique identifier in the Extract ID field provided. This adds the identifier to the link on the **View Inquiry Extract** page, and does not change the file name.
- 4. Use to select the Privacy Type.

#### Add a Selection List

1. Select New Selection List . The page refreshes, and Selections changes from a drop-down field to a text field.

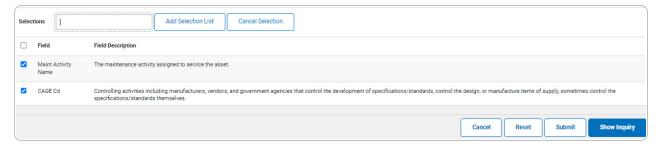

Selecting at any time from this point of the procedure removes all revisions and returns My Selections to a drop-down field.

2. Select Add Selection List . The page refreshes, and the selected list is added. Add Selection List is replaced by Update Selection List and Delete Selection List .

Select for small volumes of data. The Wrnty/Svc/Subscription - Term-s/Cond Inquiry — Results page appears.

OR

3.

Select for large volumes of data. The Wrnty/Svc/Subscription - Terms/Cond Inquiry Transaction Status page appears.

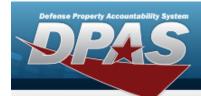

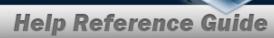

### **Use a Predetermined Field Selection List**

1. Use to display the Selection List.

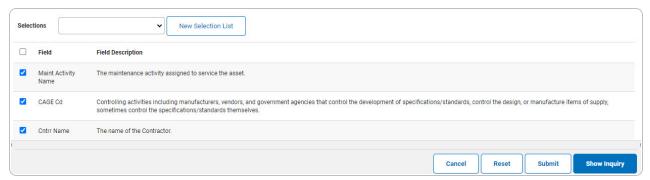

Select show inquiry for small volumes of data. The Wrnty/Svc/Subscription - Term-s/Cond Inquiry — Results page appears.

2. **OR** 

Select for large volumes of data. The Wrnty/Svc/Subscription - Terms/Cond Inquiry Transaction Status page appears.

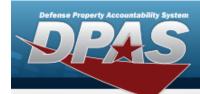

### **Update a Selection List**

1. Use to select the desired Selection List. *The page refreshes, the search criteria fields* change, and New Selection List is joined by Update Selection List and Delete Selection List.

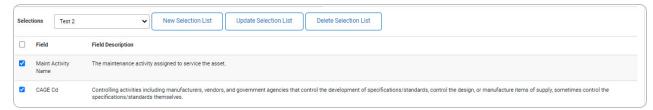

- 2. Select Update Selection List . The page refreshes.
  - Select show inquiry for small volumes of data. The Wrnty/Svc/Subscription Term-s/Cond Inquiry Results page appears.
- 3. **OR**

Select for large volumes of data. The Wrnty/Svc/Subscription - Terms/Cond Inquiry Transaction Status page appears.

#### **Delete a Selection List**

1. Use to select the desired Selection List. *The page refreshes, the search criteria fields change, and* New Selection List is joined by Update Selection List and Delete Selection List.

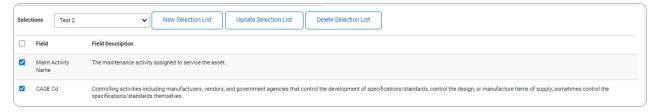

2. Select Delete Selection List . The page refreshes and the list is immediately deleted.

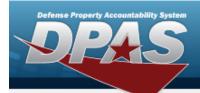

### Modify the Fields Used for the Inquiry

Selecting at any point of this procedure removes all revisions and closes the page. **Bold** numbered steps are required.

One or more of the Search Criteria fields can be entered to isolate the results. By default, all results are displayed. Selecting at any point of this procedure returns all fields to the default "All" setting.

1. Select . The Wrnty/Svc/Subscription - Terms/Cond Inquiry page appears.

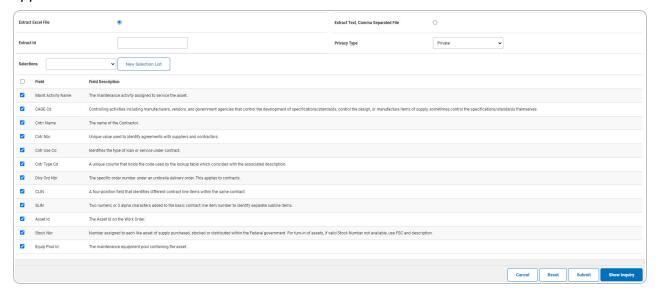

2. Select the fields required for the inquiry. *The first 12 fields are automatically selected.* 

### Note

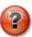

The number of fields selected determines the amount of data returned from the database. The more data returned, the longer the inquiry takes.

Select for small volumes of data. The Wrnty/Svc/Subscription - Term-s/Cond Inquiry — Results page appears.

13

3. **OR** 

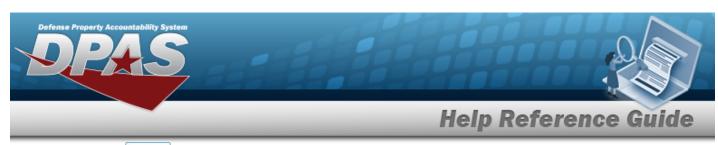

Select for large volumes of data. The Wrnty/Svc/Subscription - Terms/Cond Inquiry Transaction Status page appears.

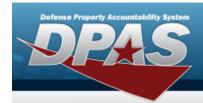

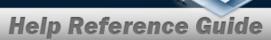

# View the WRNTY/SVC/SUBSCRIPTION - TERMS/COND Inquiry Detail — Clause Row

## **Navigation**

Inquiries > WRNTY/SVC/SUBSCRIP > TERMS/COND > Search Criteria > Search Results > Inquiry Row hyperlink > WRNTY/SVC/SUBSCRIPTION - TERMS/COND Inquiry Detail —Clause Row hyperlink

### **Procedures**

Export the WRNTY/SVC/SUBSCRIPTION - TERMS/COND Inquiry Detail — Clause Row

Selecting at any point of this procedure removes all revisions and closes the page. **Bold** numbered steps are required.

1. Verify the Clause Detail Row.

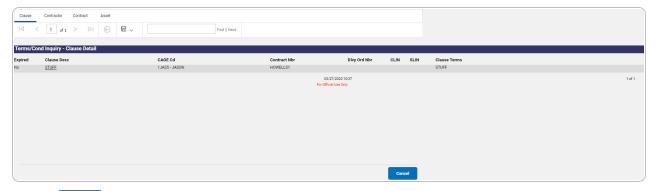

- 2. Select to choose the print format (Excel, PDF, or Word). The procedure leaves the application based on the selection made.
- 3. Follow the prompts provided by the computer.

Select . The Wrnty/Svc/Subscription - Terms/Cond Inquiry — Criteria page appears.

4.

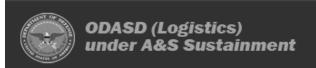

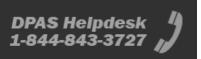

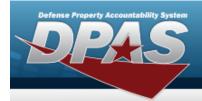

OR

Select the Clause Row hyperlink. *The Wrnty/Svc/Subscription - Terms/Cond Inquiry Detail — Clause* page appears.

OR

Select the Contractor tab. *The Wrnty/Svc/Subscription - Terms/Cond Inquiry Detail — Contractor* page appears.

OR

Select the Contract tab. The Wrnty/Svc/Subscription - Terms/Cond Inquiry Detail — Contract page appears.

OR

Select the Asset tab. *The Wrnty/Svc/Subscription - Terms/Cond Inquiry Detail — Asset page appears*.

- 1. Select the empty field Find | Next
- 2. Enter the characters or words to search. *Entries are not case sensitive*.
- 3. Select Find to search for the entry. The entry appears highlighted in the file.
- 4. Select Next to find the next matching value. This feature is available if multiple results are found.

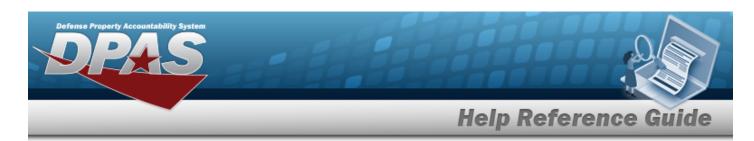

# View the WRNTY/SVC/SUBSCRIPTION - TERMS/COND Inquiry Detail — Clause

## **Navigation**

Inquiries > WRNTY/SVC/SUBSCRIP > TERMS/COND > Search Criteria > Search Results > Inquiry Row hyperlink > Clause Row hyperlink > WRNTY/SVC/SUBSCRIPTION - TERMS/COND Inquiry Detail — Clause page

### **Procedures**

Export the WRNTY/SVC/SUBSCRIPTION - TERMS/COND Inquiry Detail — Clause

Selecting at any point of this procedure removes all revisions and closes the page. **Bold** numbered steps are required.

1. Verify the Clause Detail tab.

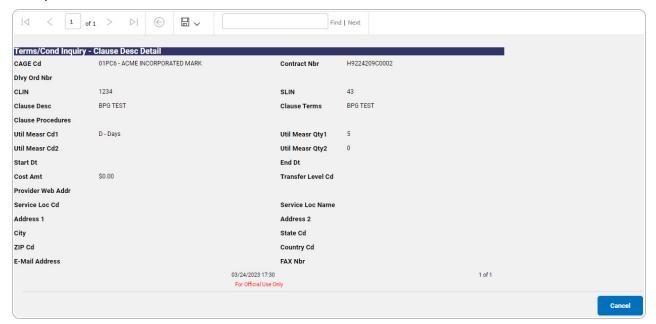

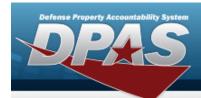

- 2. Select to choose the print format (Excel, PDF, or Word). The procedure leaves the application based on the selection made.
- 3. Follow the prompts provided by the computer.
- 4. Select Cancel . The Wrnty/Svc/Subscription Terms/Cond Inquiry Detail Clause Row page appears.

- 1. Select the empty field Find | Next
- 2. Enter the characters or words to search. *Entries are not case sensitive*.
- 3. Select Find to search for the entry. *The entry appears highlighted in the file.*
- 4. Select Next to find the next matching value. This feature is available if multiple results are found.

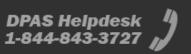

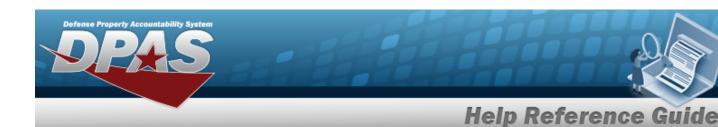

# View the WRNTY/SVC/SUBSCRIPTION - TERMS/COND Inquiry Detail — Contractor

## **Navigation**

Inquiries > WRNTY/SVC/SUBSCRIP > TERMS/COND > Search Criteria > Search Results > Inquiry Row hyperlink > Clause Detail > Contractor tab > WRNTY/SVC/SUBSCRIPTION - TERMS/COND Inquiry Detail — Contractor page

### **Procedures**

Export the WRNTY/SVC/SUBSCRIPTION - TERMS/COND Inquiry Detail — Contractor

Selecting at any point of this procedure removes all revisions and closes the page. **Bold** numbered steps are required.

1. Verify the Contractor Detail tab.

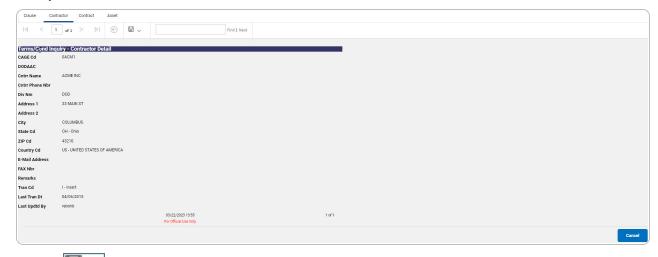

- 2. Select to choose the print format (Excel, PDF, or Word). The procedure leaves the application based on the selection made.
- 3. Follow the prompts provided by the computer.

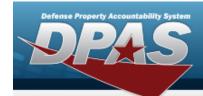

Select . The Wrnty/Svc/Subscription - Terms/Cond Inquiry — Criteria page appears.

4.

OR

Select the Contract tab. *The Wrnty/Svc/Subscription - Terms/Cond Inquiry Detail — Contract* page appears.

OR

Select the Asset tab. *The Wrnty/Svc/Subscription - Terms/Cond Inquiry Detail — Asset page appears*.

OR

Select the Clause tab. *The Wrnty/Svc/Subscription - Terms/Cond Inquiry Detail — Clause Row* page appears

- 1. Select the empty field Find | Next
- 2. Enter the characters or words to search. *Entries are not case sensitive*.
- 3. Select Find to search for the entry. The entry appears highlighted in the file.
- 4. Select Next to find the next matching value. This feature is available if multiple results are found.

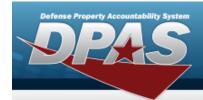

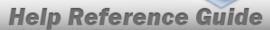

# View the WRNTY/SVC/SUBSCRIPTION - TERMS/COND Inquiry Detail — Contract

## **Navigation**

Inquiries > WRNTY/SVC/SUBSCRIP > TERMS/COND > Search Criteria > Search Results > Inquiry Row hyperlink > Clause Detail > Contract tab > WRNTY/SVC/SUBSCRIPTION - TERMS/COND Inquiry Detail — Contract page

### **Procedures**

Export the WRNTY/SVC/SUBSCRIPTION - TERMS/COND Inquiry Detail — Contract

Selecting at any point of this procedure removes all revisions and closes the page. **Bold** numbered steps are required.

1. Verify the Contract Detail tab.

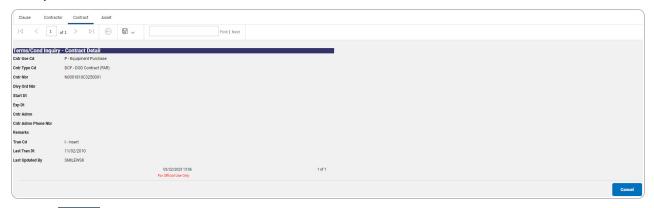

- 2. Select to choose the print format (Excel, PDF, or Word). The procedure leaves the application based on the selection made.
- 3. Follow the prompts provided by the computer.

Select . The Wrnty/Svc/Subscription - Terms/Cond Inquiry — Criteria page appears.

4.

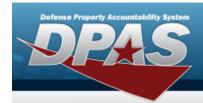

OR

Select the Asset tab. *The Wrnty/Svc/Subscription - Terms/Cond Inquiry Detail — Asset page appears*.

OR

Select the Clause tab. *The Wrnty/Svc/Subscription - Terms/Cond Inquiry Detail — Clause Row* page appears

OR

Select the Contract tab. *The Wrnty/Svc/Subscription - Terms/Cond Inquiry Detail — Contract* page appears.

- 1. Select the empty field Find | Next
- 2. Enter the characters or words to search. *Entries are not case sensitive*.
- 3. Select Find to search for the entry. The entry appears highlighted in the file.
- 4. Select Next to find the next matching value. This feature is available if multiple results are found.

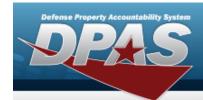

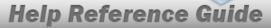

# View the WRNTY/SVC/SUBSCRIPTION - TERMS/COND Inquiry Details — Asset

## **Navigation**

Inquiries > WRNTY/SVC/SUBSCRIP > TERMS/COND > Search Criteria > Search Results > Inquiry Row hyperlink > WRNTY/SVC/SUBSCRIPTION - TERMS/COND Inquiry Detail — Asset page

### **Procedures**

Export the WRNTY/SVC/SUBSCRIPTION - TERMS/COND Inquiry Details — Asset

Selecting at any point of this procedure removes all revisions and closes the page. **Bold** numbered steps are required.

1. Verify the Asset Detail tab.

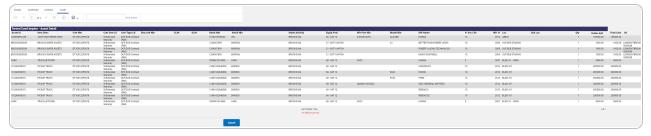

- 2. Select to choose the print format (Excel, PDF, or Word). The procedure leaves the application based on the selection made.
- 3. Follow the prompts provided by the computer.

Select . The Wrnty/Svc/Subscription - Terms/Cond Inquiry — Criteria page appears.

4. OR

Select the Contract tab. *The Wrnty/Svc/Subscription - Terms/Cond Inquiry Details — Contract page appears*.

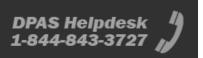

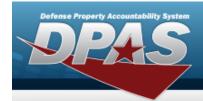

OR

Select the Contractor tab. *The Wrnty/Svc/Subscription - Terms/Cond Inquiry Details — Contractor* page appears.

OR

Select the Clause tab. *The Wrnty/Svc/Subscription - Terms/Cond Inquiry Details — Clause Row* page appears.

- 1. Select the empty field Find | Next
- 2. Enter the characters or words to search. *Entries are not case sensitive.*
- 3. Select Find to search for the entry. The entry appears highlighted in the file.
- 4. Select Next to find the next matching value. This feature is available if multiple results are found.